## **EverFocus Xfleet**

## **Remote Video Surveillance for Android Devices**

*User's Manual*

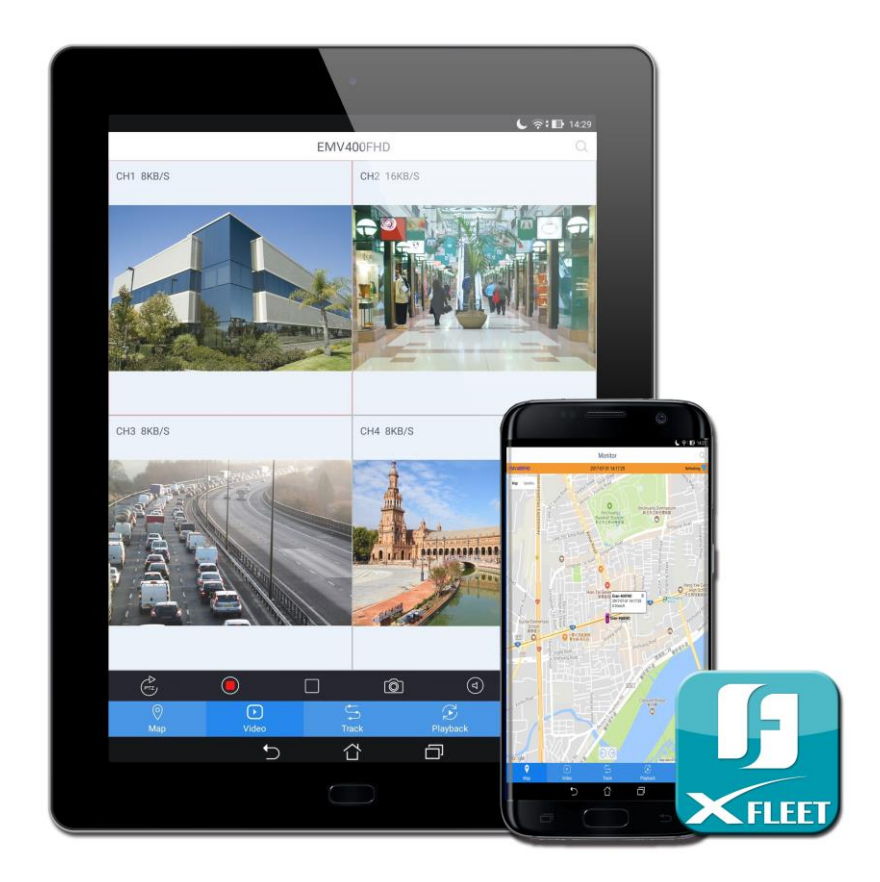

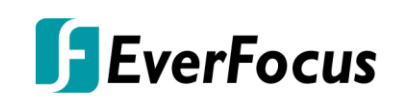

Copyright © EverFocus Electronics Corp. Release Date: August, 2017

EVEREOCUS ELECTRONICS CORPORATION

## **EverFocus Xfleet**

## User's Manual

 1995-2017 EverFocus Electronics Corp. www.everfocus.com.tw

#### **Disclaimer**

All the images including product pictures or screen shots in this document are for example only. The images may vary depending on the product and software version. Information contained in this document is subject to change without notice.

#### **Copyright**

All rights reserved. No part of the contents of this manual may be reproduced or transmitted in any form or by any means without written permission of the EverFocus Electronics Corporation.

#### **Privacy Policy**

Use of your Personal Information

 We collect and use the personal information from this App only within the range of purposes that described in this App. We will not make any other uses or disclosures of the personal information to the third parties unless otherwise giving prior notice or provided by relevant laws and regulations of Taiwan.

When you first run the App, it will ask for authorization to access certain data or functions, such as microphone or SD card storage. This way you can control permissions for individual Apps.

- If you suspect the App of being malicious or asking for unnecessary permissions, you should choose Deny to protect your device.
- If you choose Deny in the trusted App, you may not able to use the App or access its full functionality. In this case, please go to Settings to change the App permissions.
	- 1. Go to Settings.
	- 2. Tap Apps.
	- 3. Tap a desired App and then tap Permissions.
	- 4. Choose the permissions you want to grant the App.

All rights reserved. No part of the contents of this manual may be reproduced or transmitted in any form or by any means without written permission of the Everfocus Electronics Corporation.

**Release Date: August, 2017**

## **TABLE OF CONTENTS**

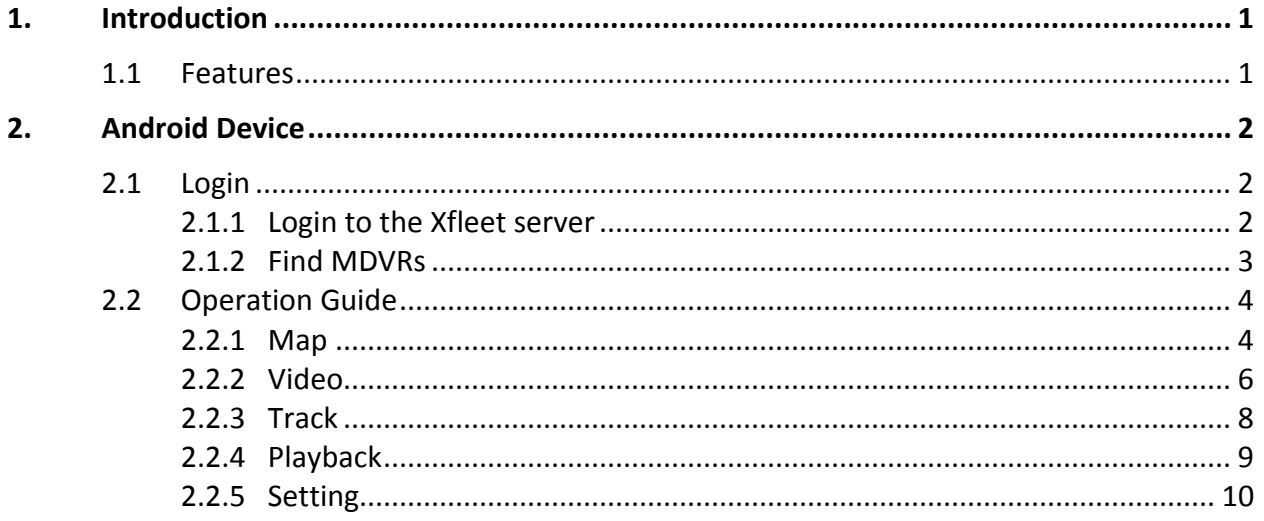

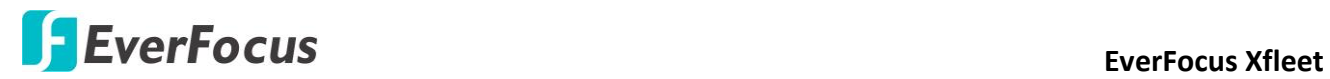

# **Chapter** 1

### <span id="page-3-0"></span>**1. Introduction**

The EverFocus Xfleet is the application for users to access to EverFocus' Xfleet 2.0 (Fleets Management Platform) and MDVRs on their iOS or Android handheld devices. The application is compatible with current models of EverFocus' Xfleet 2.0 (Fleets Management Platform) and MDVRs. The powerful and intuitive EverFocus Xfleet application offers multiple functions for you to monitor video streams, vehicle locations and GPS tracks whenever and wherever!

#### <span id="page-3-1"></span>**1.1 Features**

- 1 / 4 Channel Real Time Vehicle Video Stream
- 1-Channel Playback (Android)
- Remote Video Search by Time (Android)
- Real-time GPS tracks and playback
- PTZ Control
- Audio / Microphone
- Gesture Digital Zoom
- Snapshots
- Local Record
- Vehicle Status
- Supports Multi-language
- Supports Multiple map types (Android)

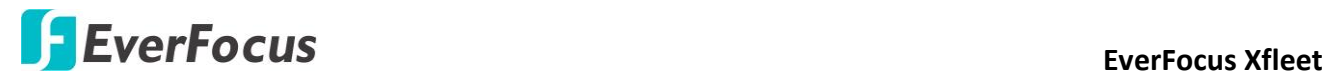

**Chapter**

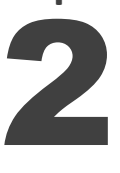

#### <span id="page-4-0"></span>**2. Android Device**

Tap the Xfleet application icon **the latter of the login page.** 

#### <span id="page-4-1"></span>**2.1 Login**

#### <span id="page-4-2"></span>**2.1.1 Login to the Xfleet server**

- 1. To log in the EverFocus Xfleet, enter the user name, password and the IP address of the Xfleet server.
- 2. Tap the Login button to log in.

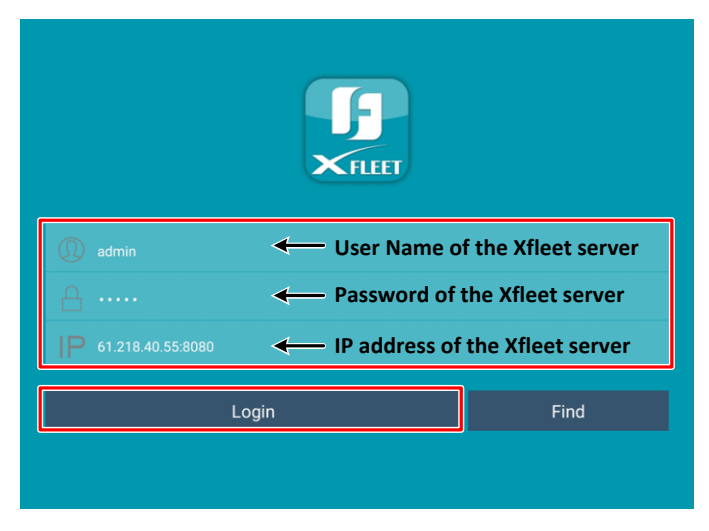

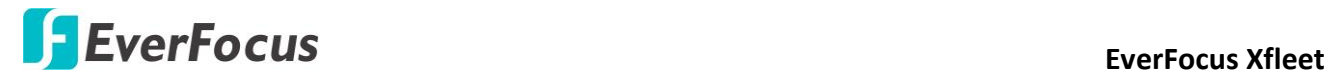

#### <span id="page-5-0"></span>**2.1.2 Access the MDVRs**

1. To search the MDVRs connected to the same network of your handheld device, tap the Find button.

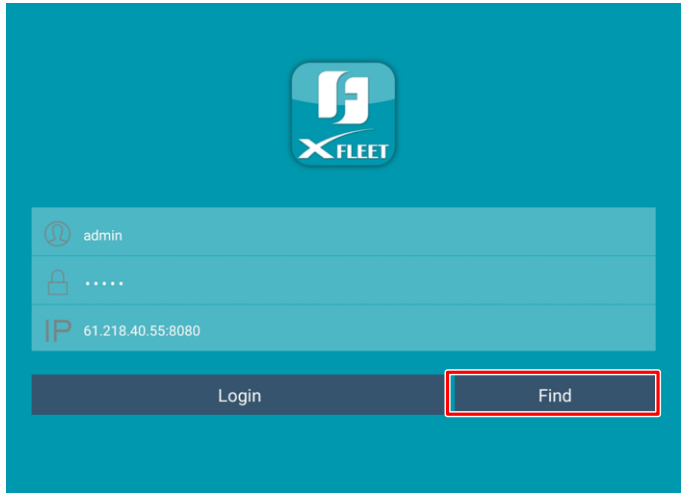

2. The search result will be displayed on the screen. Tap a desired MDVR to bring up the MDVR live view.

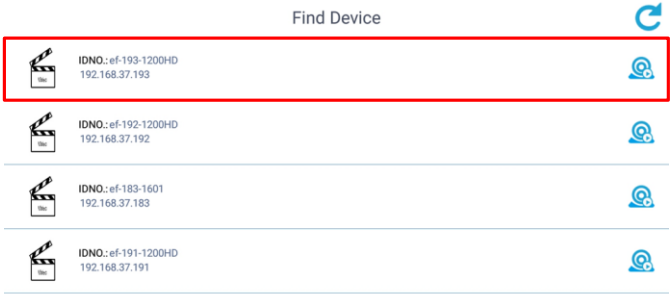

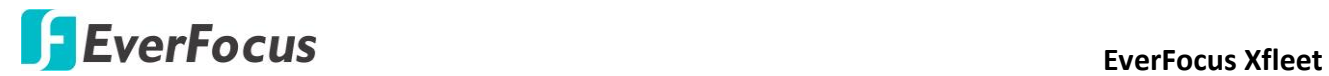

#### <span id="page-6-1"></span><span id="page-6-0"></span>**2.2 Operation Guide**

#### **2.2.1 Map**

You can monitor vehicle locations on the Map page.

1. Tap the **Map** tab **the Map is a to enter the Map page.** 

2. Tap the Search  $\overline{Q}$  button to bring up the vehicle list as below.

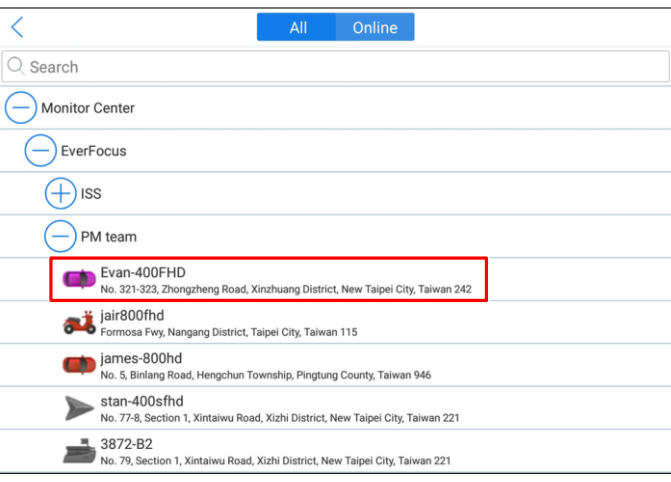

Monitor 2017-07-31 14:17:25 van-400FHD eet Talan Stre Map  $\bullet$ Xinzhuang Gymnasi<br>新北市立新莊市首館<br>● ieball Stadiu<br>:市立新莊棒球 G A Evan-400FHD<br>2017-07-31 14:17:25<br>0.0 km/h 400FH Gu 國泰國 Ω 1 小蒙牛頂級麻辣  $7272$  $\bullet$ de Road  $\boxed{107}$ huang Road  $2,70$ scent Bridge<br><sub>新月橋</sub><br>●  $\bullet$  $\odot$ ale  $\overline{\mathbb{S}}$ Track  $\overline{\mathcal{E}}$ Playba  $\overline{\mathbf{Q}}$ 

Select a desired vehicle and its location will be displayed on the map.

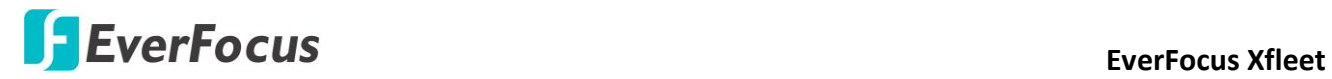

3. Up to 64 vehicle locations can be displayed on the map simultaneously (the displayed number of vehicles can be adjusted on the Setting page, see *2.2.5 Setting*).

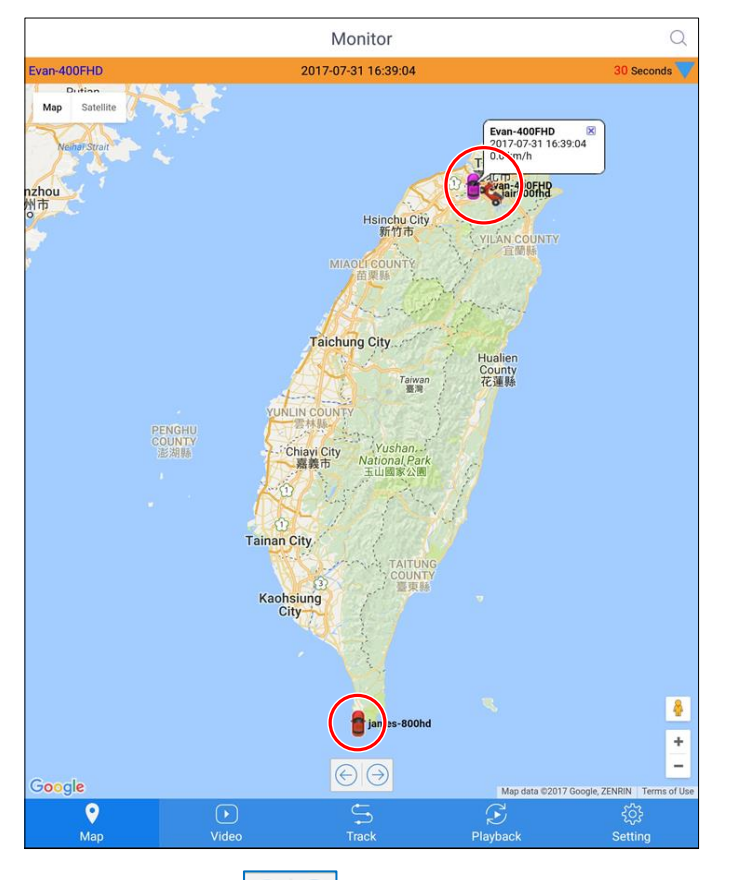

4. You can tap the  $\boxed{\odot|\Theta|}$  button to move to the previous / next vehicle.

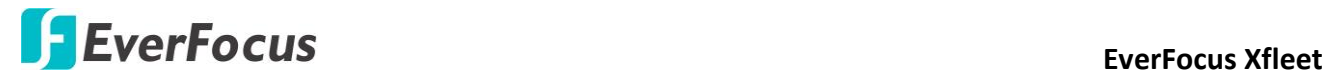

#### <span id="page-8-0"></span>**2.2.2 Video**

You can monitor video streams from MDVRs on the Video page.

1. Tap the **Video** tab **the video** to enter the Video page.

2. Tap the Search  $\overline{Q}$  button to bring up the vehicle list as below.

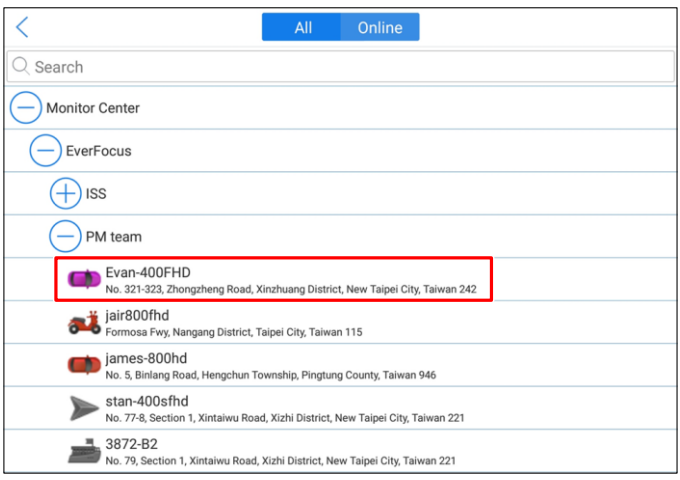

Select a desired vehicle and its video streams from MDVRs will be displayed on the screen.

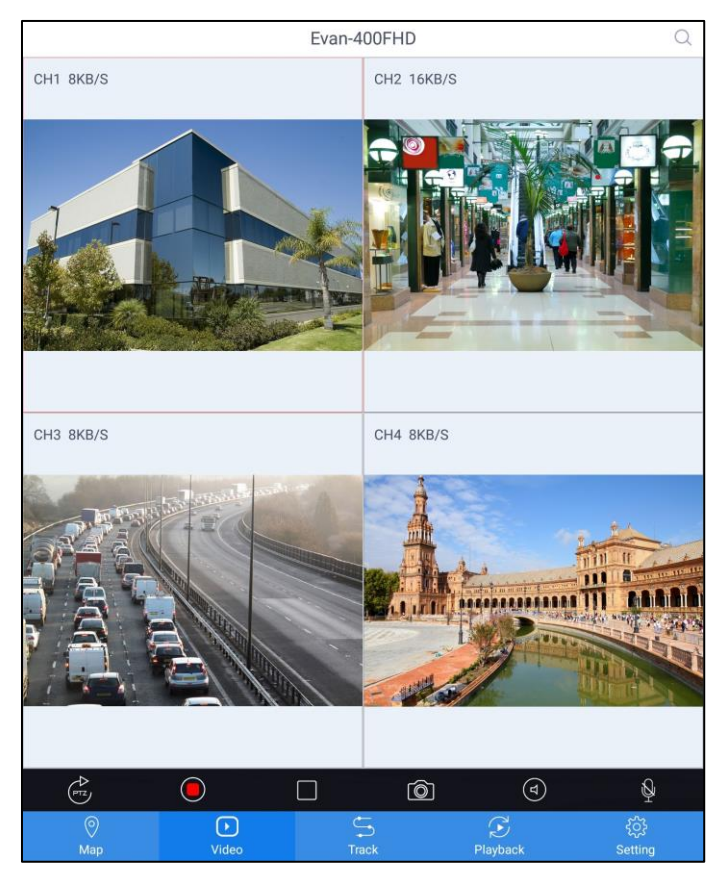

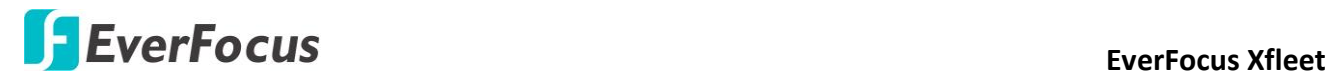

3. If there are more than 4 channels of MDVRs, you can swipe left or right and click the **Play**  $\triangleright$ button to view more channels.

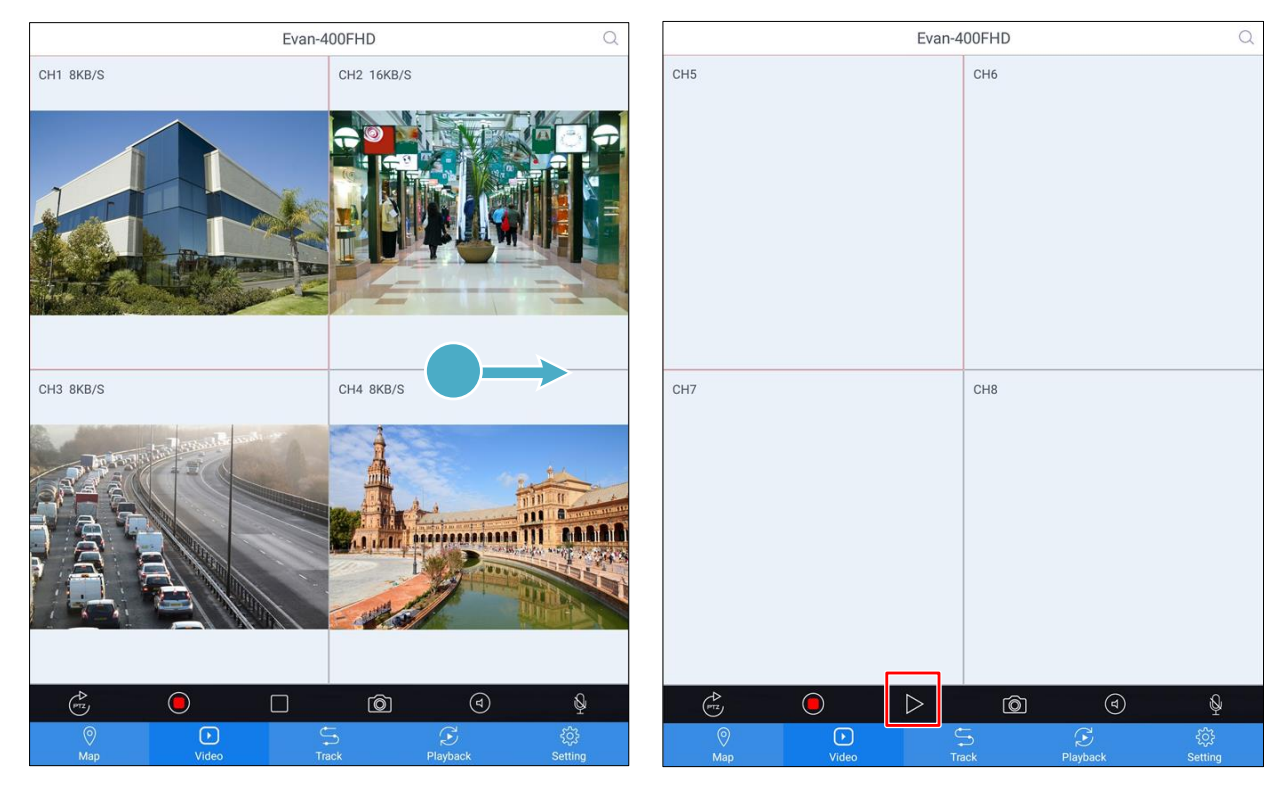

4. You can tap the buttons on the tool bar to operate the following functions:

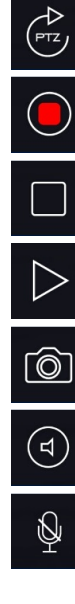

Click to bring up the PTZ menu.

- Click to start / stop recording the current video streams. The system will generate a separate video file for each channel.
- Click to stop playing the video streams.

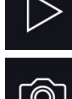

Click to start playing the video streams.

- Click to take a snapshot of the current video streams. The system will generate a separate image file for each channel.
- Click to transfer the sound from the MDVR to the handheld device.
- Click to transfer the sound from the handheld device to the MDVR.

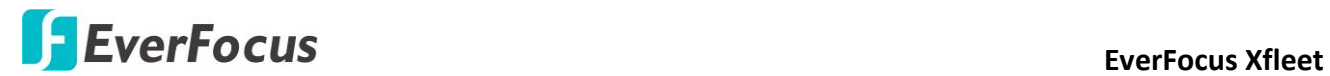

#### <span id="page-10-0"></span>**2.2.3 Track**

You can monitor vehicle GPS tracks on the Track page.

1. Tap the **Track** tab to enter the Track page.

2. Tap the Search  $\Omega$  button to bring up the vehicle list as below.

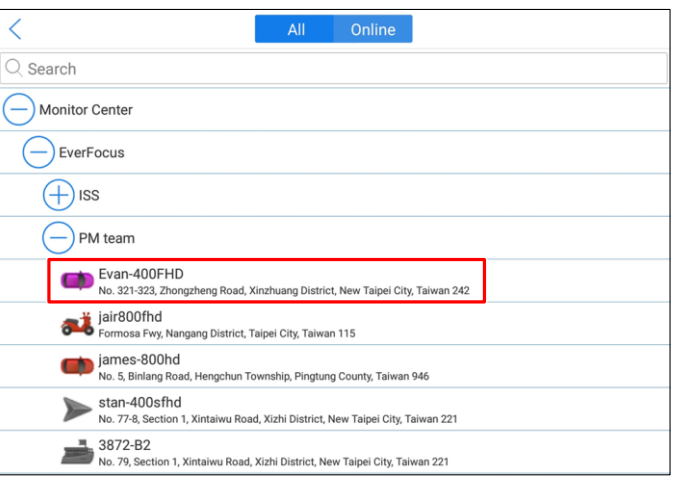

3. Select a desired vehicle and its GPS track will be displayed on the map.

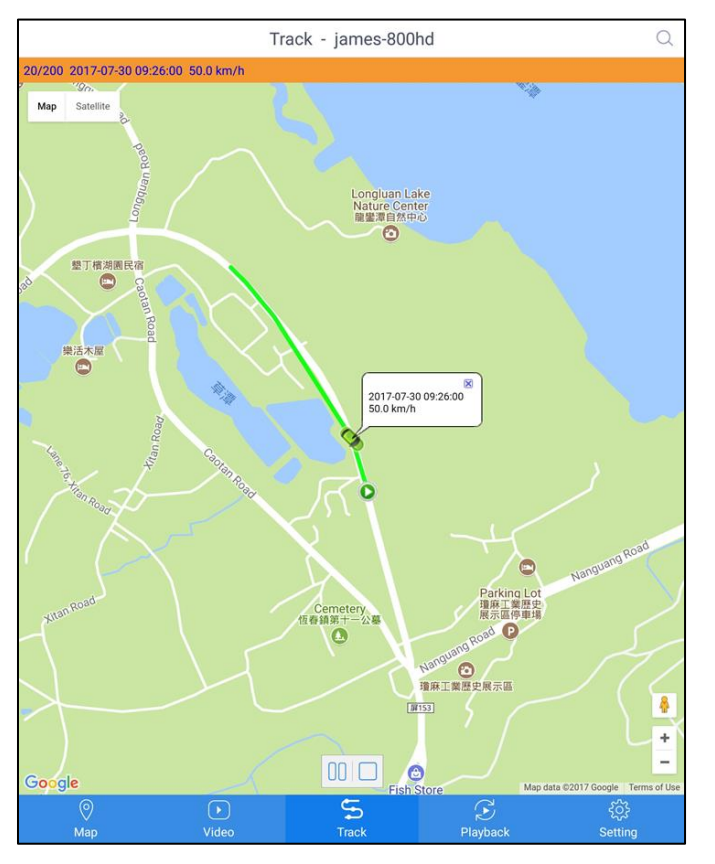

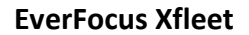

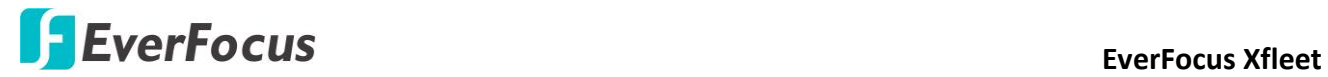

4. You can tap the  $\boxed{00|\Box}$  button to pause / stop playing the GPS track, or tap the  $\Box$ button to start playing the GPS track.

#### <span id="page-11-0"></span>**2.2.4 Playback**

You can play back the recordings from MDVRs on the Playback page.

- 1. Tap the **Playback** tab **the Playsiack** to enter the Playback page.
- 2. Tap the Search  $\Omega$  button to bring up the Search Record page as below.

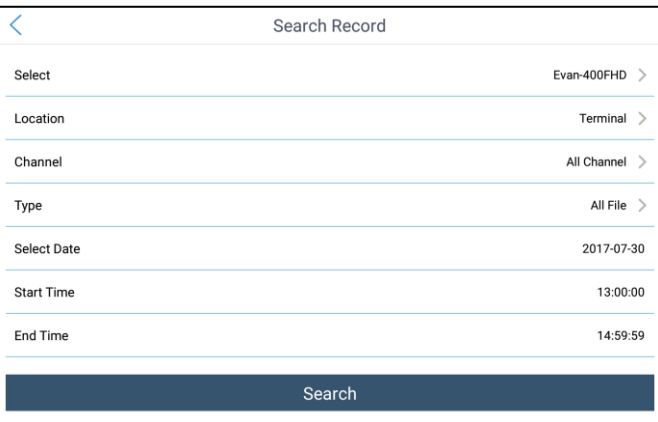

3. Enter the search conditions and tap the Search button, the recording files of selected vehicle will be displayed on the screen.

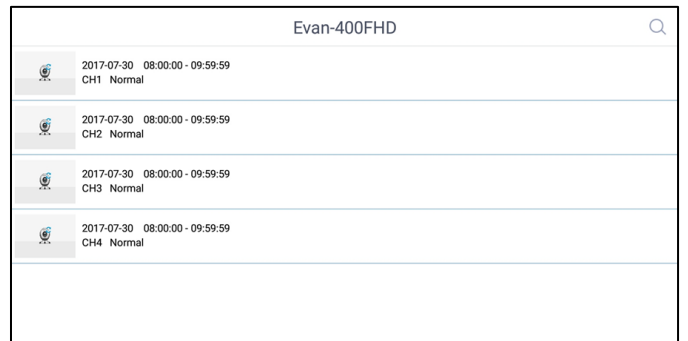

4. Select a desired recording file to play back. You can only play 1 channel at a time.

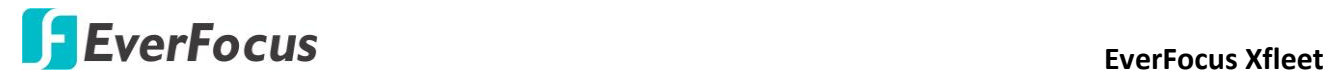

#### <span id="page-12-0"></span>**2.2.5 Setting**

You can configure the system settings on the Setting page.

1. Tap the **Setting** tab **the Setting of the Setting page.** 

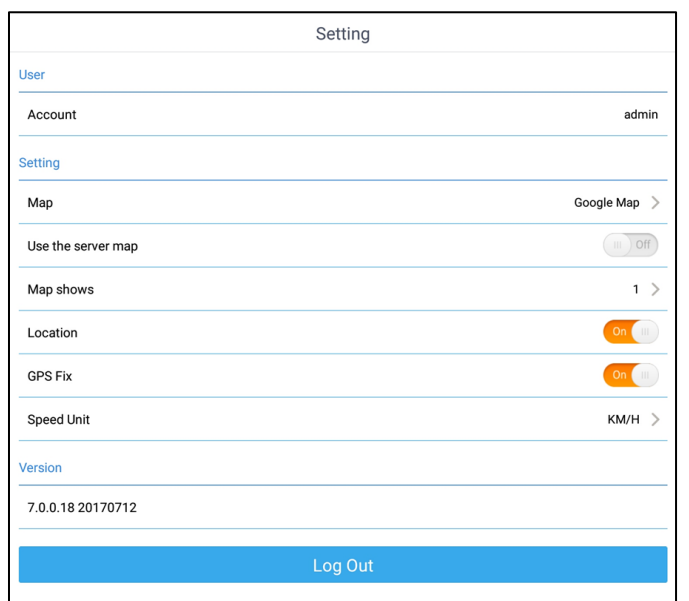

2. To change the map displayed on the Map page, tap **Map** to bring up the Map menu as below. After you select a map, you need to re-login to apply the setting.

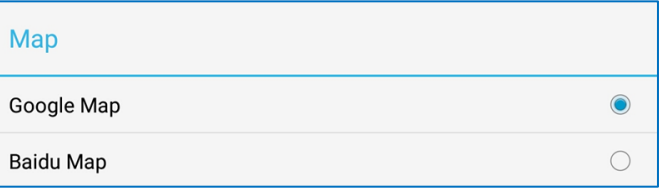

3. To adjust the number of vehicles displayed on the Map page, tap **Map shows** to bring up the Map shows menu as below.

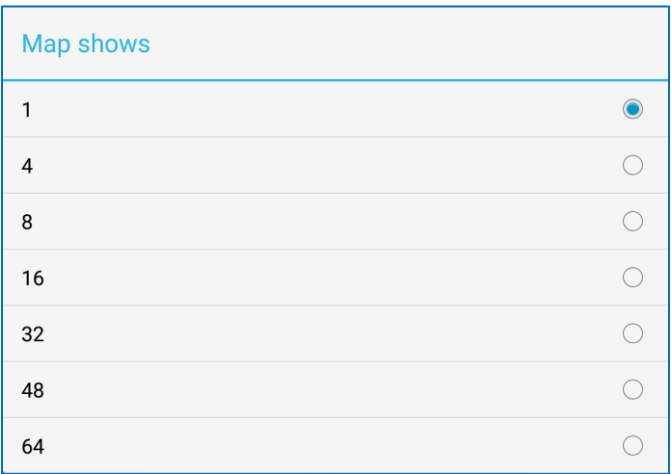

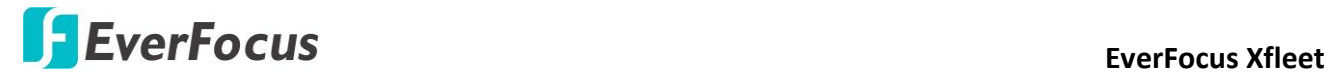

4. To display / hide vehicle location under vehicle name on the vehicle list, enable / disable the **Location** option.

#### **Enable the Location option to display vehicle location**

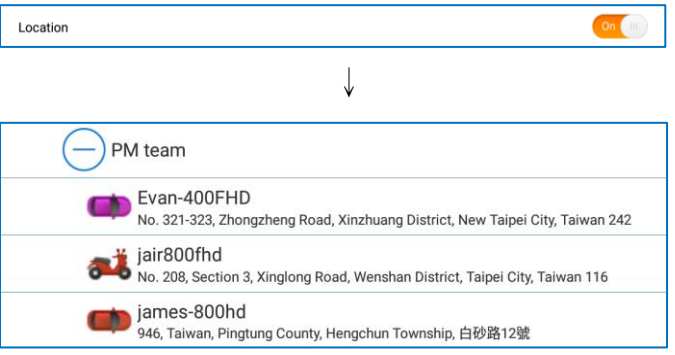

#### **Disable the Location option to hide vehicle location**

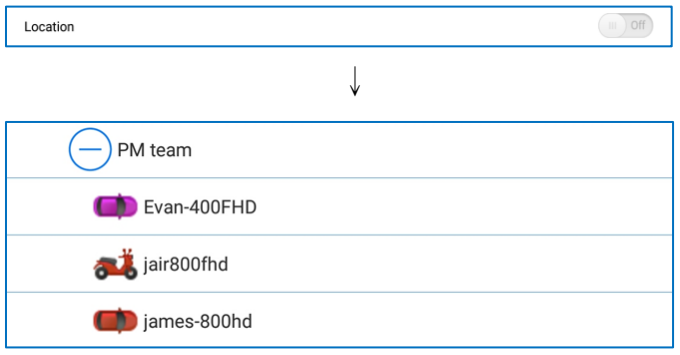

5. To change the speed unit displayed on the Map and Track pages, tap **Speed Unit** to bring up the Speed Unit menu as below.

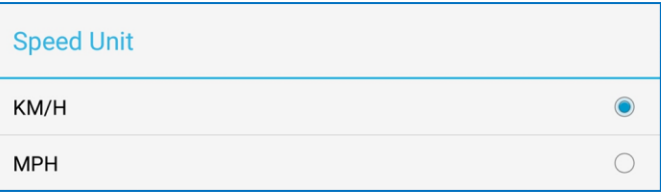

#### *EverFocus Electronics Corp.*

#### **EverFocus Taiwan:**

12F, No.79, Sec. 1, Shin-Tai Wu Road, Hsi-Chih, Taipei, Taiwan TEL: +886 2 2698 2334 FAX: +886 2 2698 2380 www.everfocus.com.tw [marketing@everfocus.com.tw](mailto:marketing@everfocus.com.tw)

#### **EverFocus China - Beijing:**

Room 609, Technology Trade Building, Shangdi Information Industry Base, Haidian District, Beijing 100085, China TEL: +86 10 6297 3336~39 FAX: +86 10 6297 1423 www.everfocus.com.cn [marketing@everfocus.com.cn](mailto:marketing@everfocus.com.cn)

#### **EverFocus USA - California:**

1801 Highland Avenue, Unit A, Duarte, CA 91010, USA TEL: +1 626 844 8888 FAX: +1 626 844 8838 www.everfocus.com [sales@everfocus.com](mailto:sales@everfocus.com)

#### **EverFocus Europe - Germany:**

Albert-Einstein-Strasse 1, D-46446 Emmerich, Germany TEL: +49 2822 93940 FAX: +49 2822 939495 www.everfocus.de [info@everfocus.de](mailto:info@everfocus.de)

#### **EverFocus China - Shenzhen:**

3F, Building 7, Longcheng Industrial Park, No.39, Longguan No.7 Road, Dalang Street, Longhua, Shenzhen, Guangdong, China. TEL: +86 755 2765 1313 FAX: +86 755 2765 0337 www.everfocus.com.cn [marketing@everfocus.com.cn](mailto:marketing@everfocus.com.cn)

#### **EverFocus Japan:**

3F, Kuramochi, Building II, 2-2-3 Koto-Bashi,Sumida-Ku, Tokyo, 130-0022, Japan TEL: +81 3 5625 8188 FAX: +81 3 5625 8189 www.everfocus.co.jp [info@everfocus.co.jp](mailto:info@everfocus.co.jp)

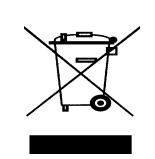

Your EverFocus product is designed and<br>manufactured with high quality materials manufactured with high quality materials and components which can be recycled and reused. This symbol means that electrical and electronic equipment, at their end-of-life, should be disposed of separately from your household waste. Please, dispose of this equipment at your local community waste collection/recycling centre. In the European Union there are separate collection systems for used electrical and electronic product. Please, help us to conserve the environment we live in!

Ihr EverFocus Produkt wurde entwickelt und hergestellt mit qualitativ hochwertigen Materialien und Komponenten, die recycelt und wieder verwendet werden können. Dieses Symbol bedeutet, dass elektrische und elektronische Geräte am Ende ihrer Nutzungsdauer vom Hausmüll getrennt entsorgt werden sollen. Bitte entsorgen Sie dieses Gerät bei Ihrer örtlichen kommunalen Sammelstelle oder im Recycling Centre. Helfen Sie uns bitte, die Umwelt zu erhalten, in der wir leben!

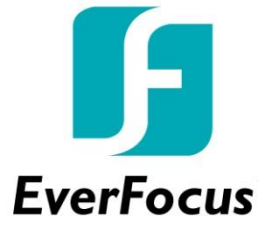